Ingresamos al "Outlook Express"

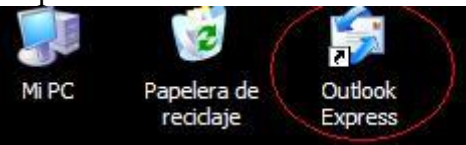

# **Paso 2**

Nos situamos sobre la solapa Herramientas, e ingresamos en "Cuentas"

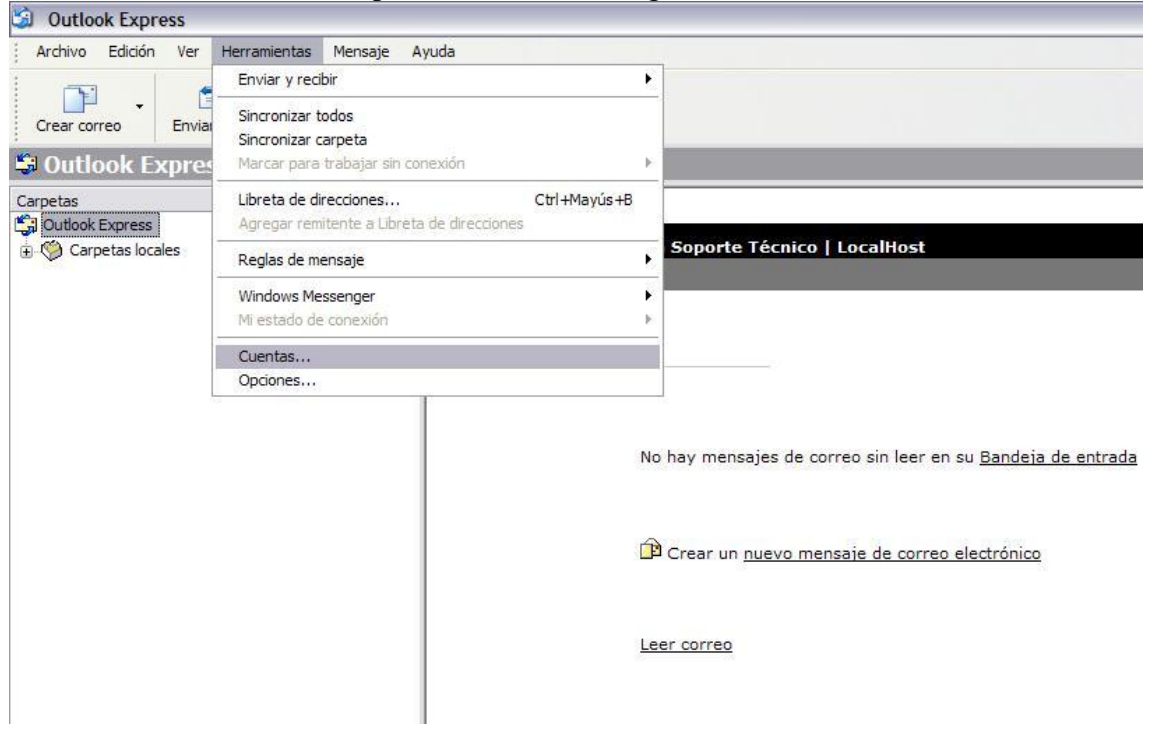

# **Paso 3**

Se nos abrirá una ventana donde nos mostrará las cuentas que tenemos actualmente. Para agregar una nueva, vamos al botón "Agregar" y poner "Correo"

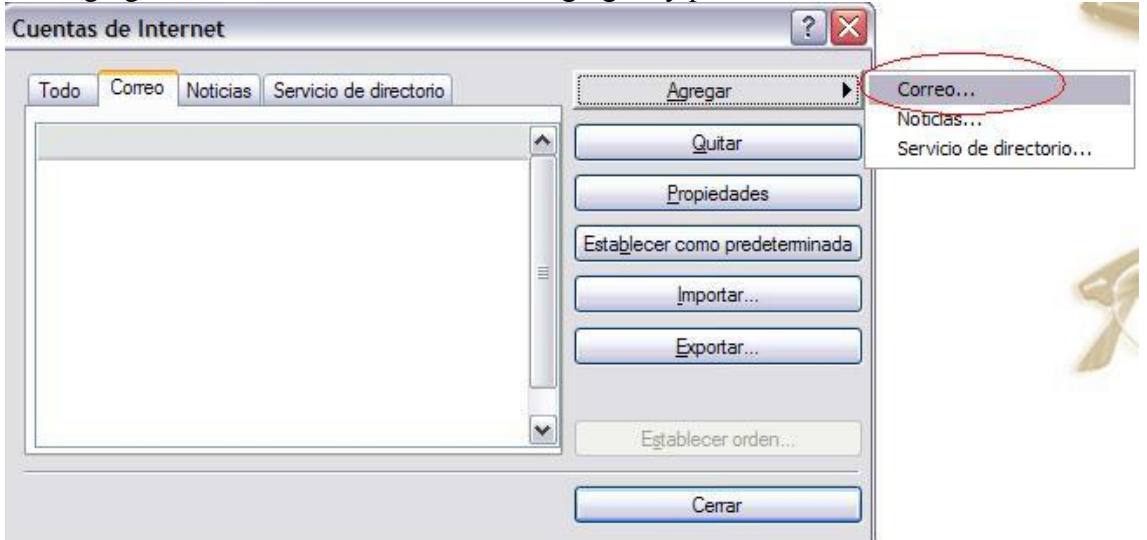

Una vez ingresado ahí, empezaremos a configurar nuestra cuenta de Mail. Vamos a tomar la cuenta de LocalHost, como ejemplo.

Recuerden que, cuando estén configurando su cuenta, deberán poner los datos de SU cuenta y no los de LocalHost.

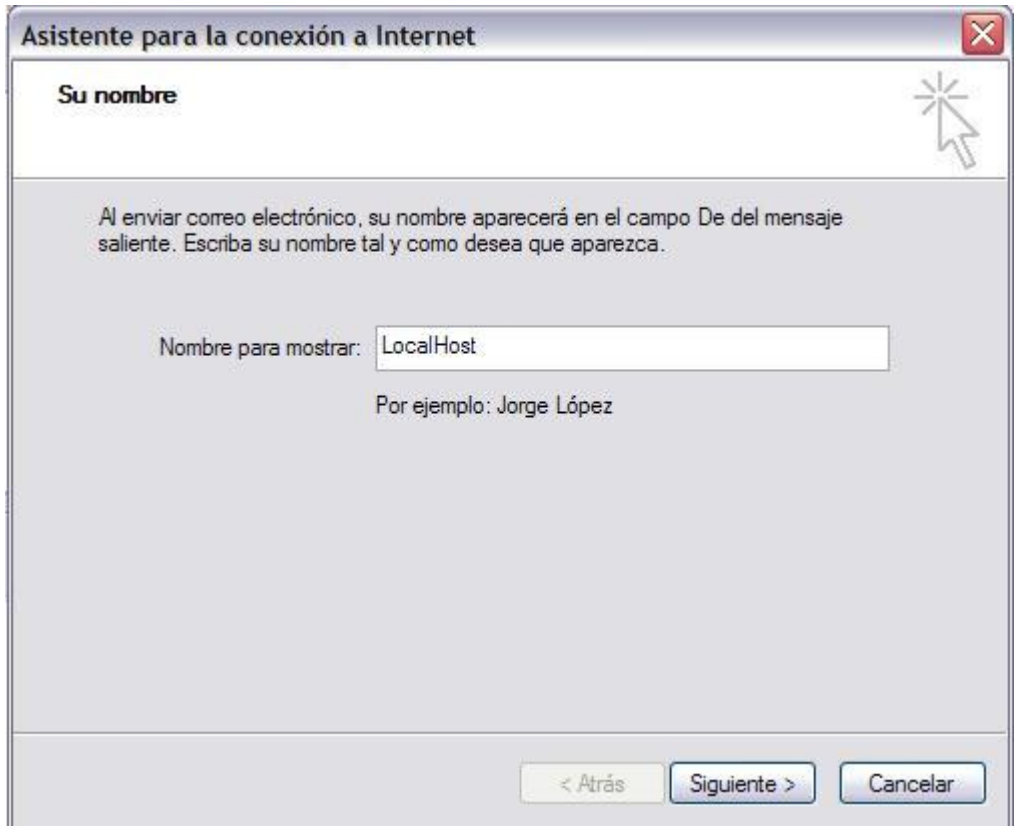

En "Nombre para mostrar" deberán poner la descripción con la que deseen que se muestre su Mail

En este paso, deberán poner su casilla de mail completa.

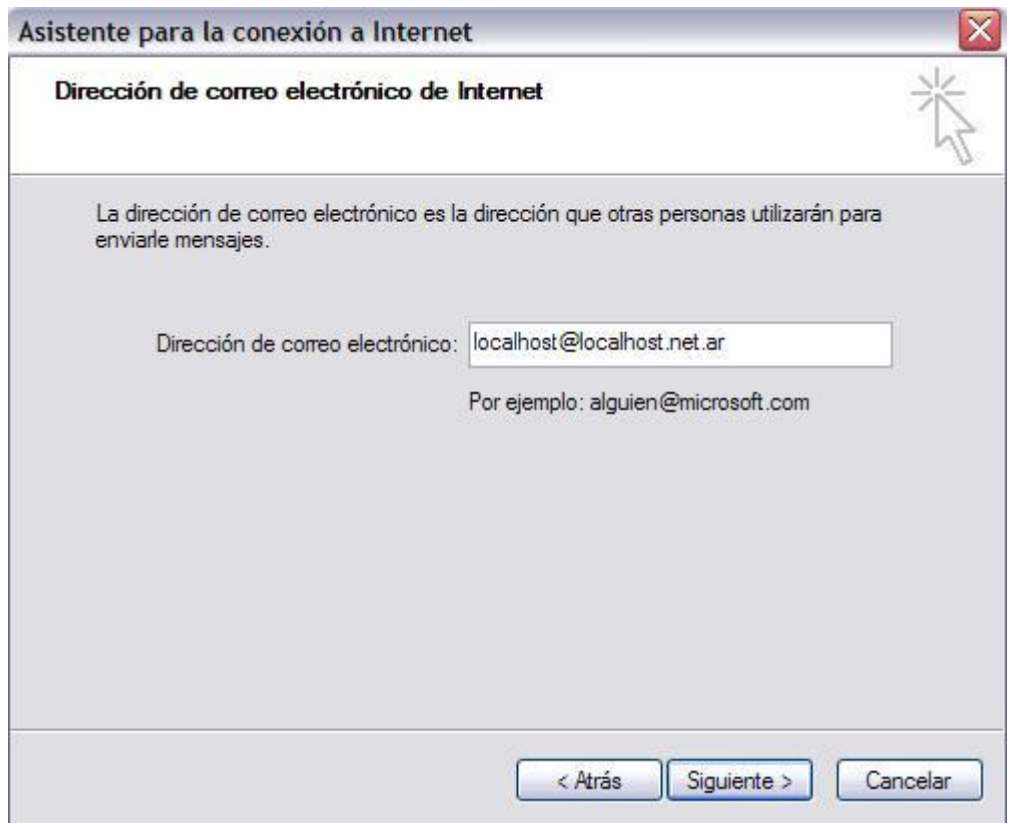

#### **Paso 6**

En esta paso, es donde van a configurar el POP3 y el SMTP, que es para la recepción y envío de mails. Siempre deberán poner los que su proveedor les indiquen, que por lo general es: mail.sudominio.com. o mail.sudominio.com.ar, siguiendo el ejemplo de LocalHost, quedaría: mail.localhost.net.ar

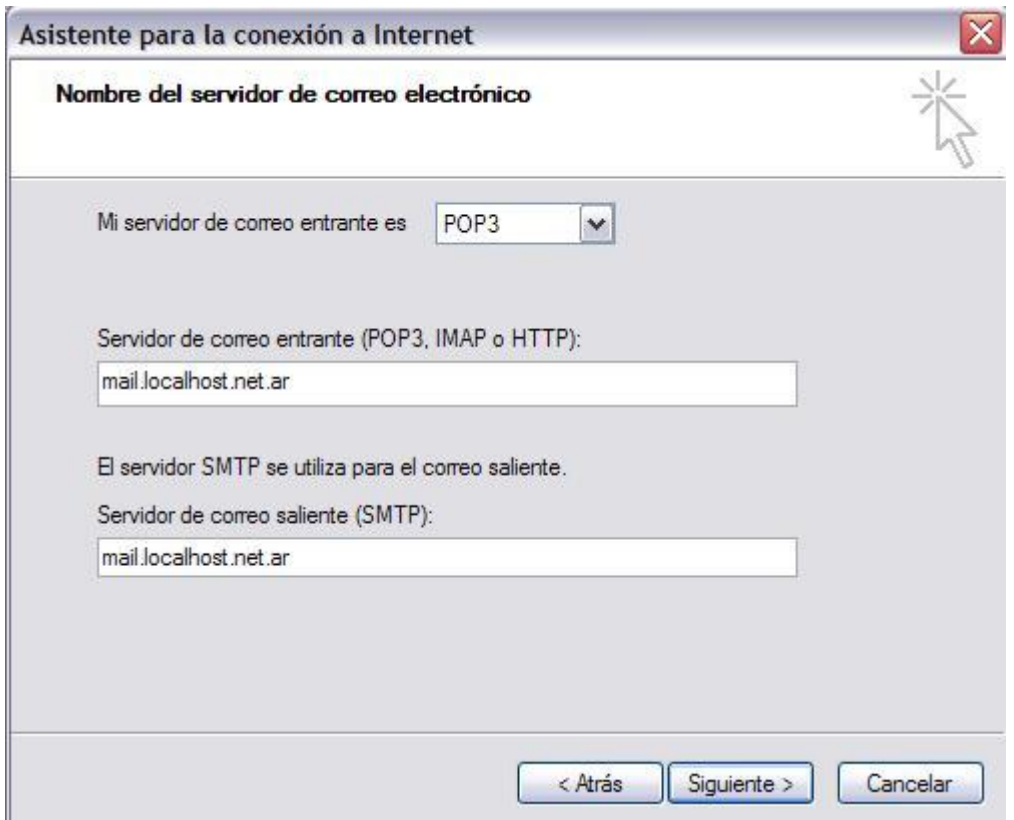

Llegando al final, solamente deberán poner su mail y su contraseña

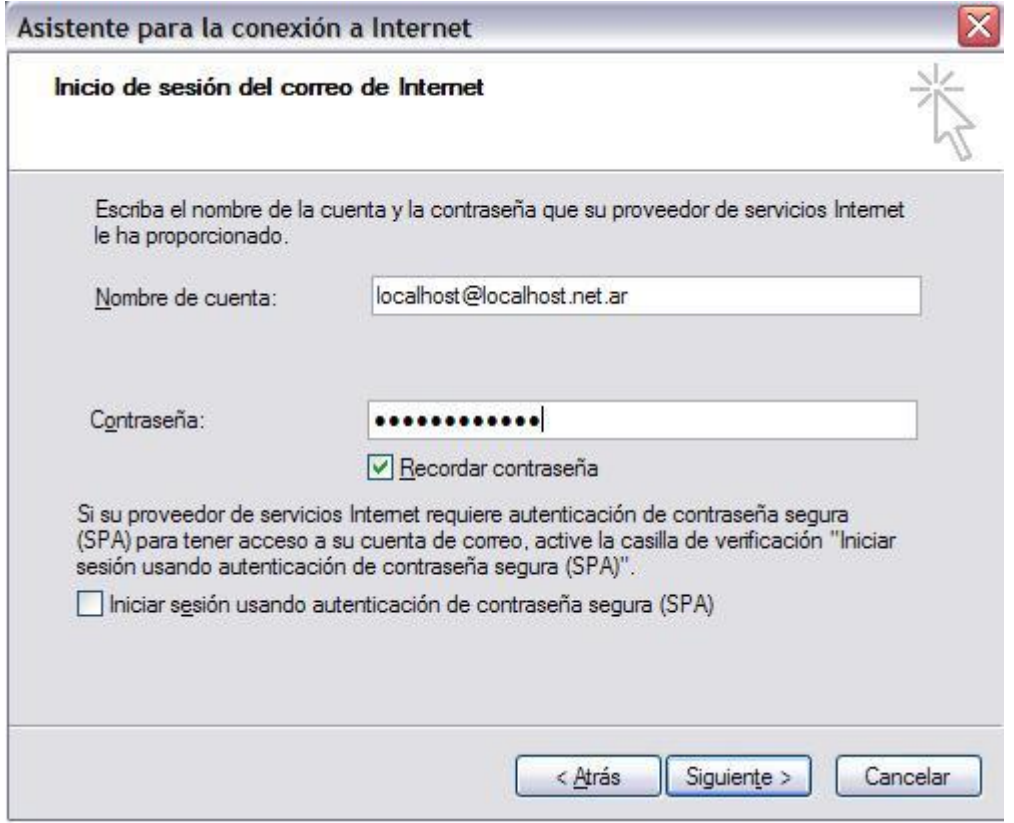

Le hacemos click a Finalizar, y los mails empezarán a bajar en su Bandeja de Entrada

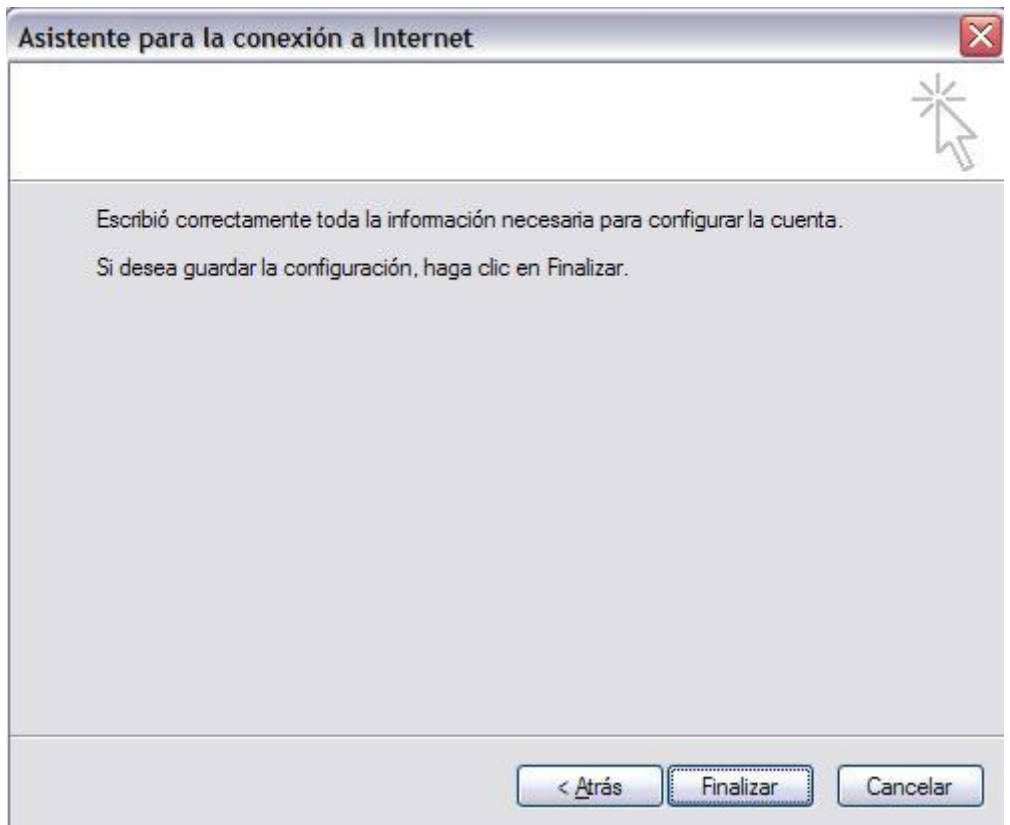

#### **Paso 9**

Volvemos a la pantalla del paso 3, pero esta vez les va a aparecer la cuenta que fue agregada por ustedes. La marcamos y ponemos Propiedades.

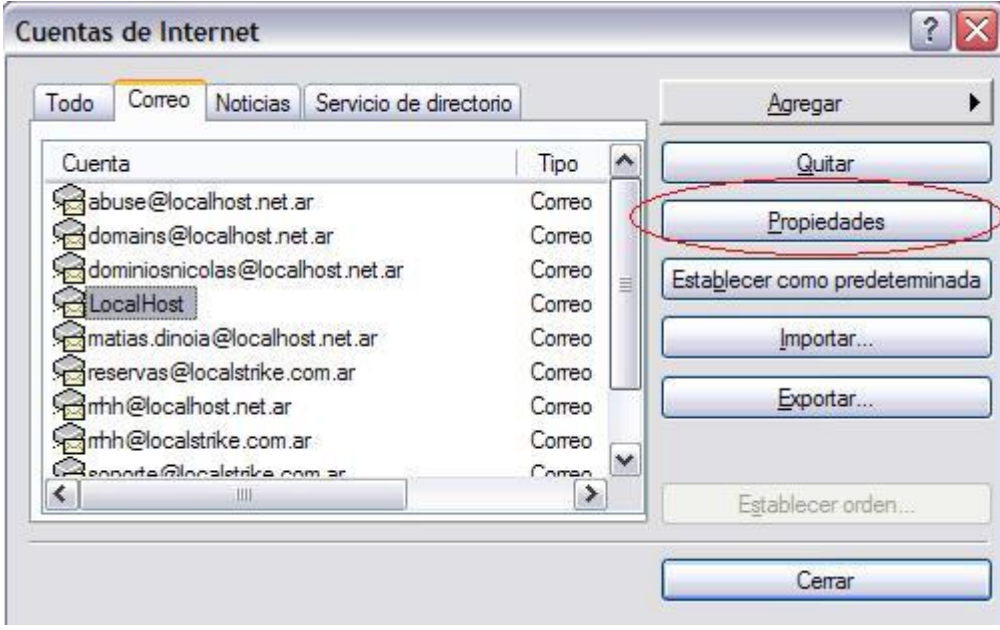

Una vez dentro de las propiedades de su mail, nos dirigimos a la solapa Servidores, que se encuentra arriba de todo, junto con General, Conexión, Seguridad y Opciones Avanzadas.

Una vez que ingresemos, nos dirigimos debajo de todo, y tildamos la opción: Mi Servidor requiere autenticación.

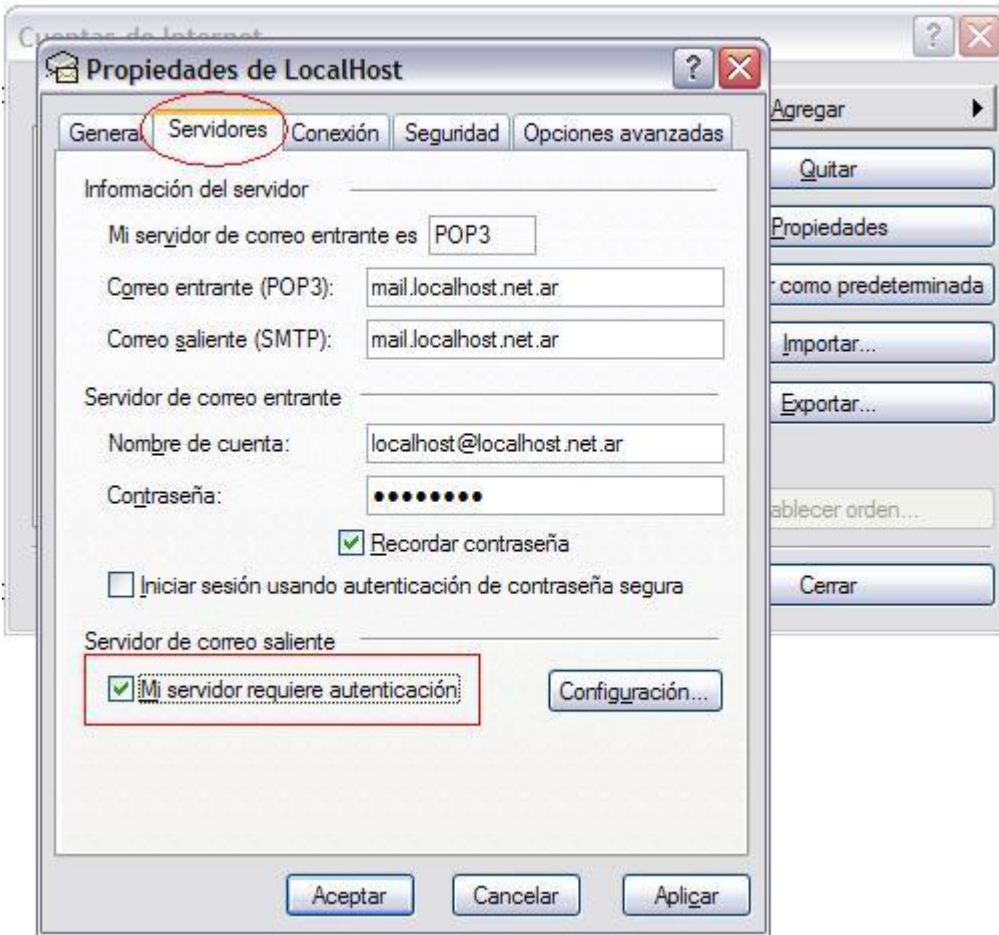

Esta opción le brinda mayor seguridad y la autorización para enviar el correo